### **XP866+ USB ProGrammer manual**

#### **features**

### **Product picture:**

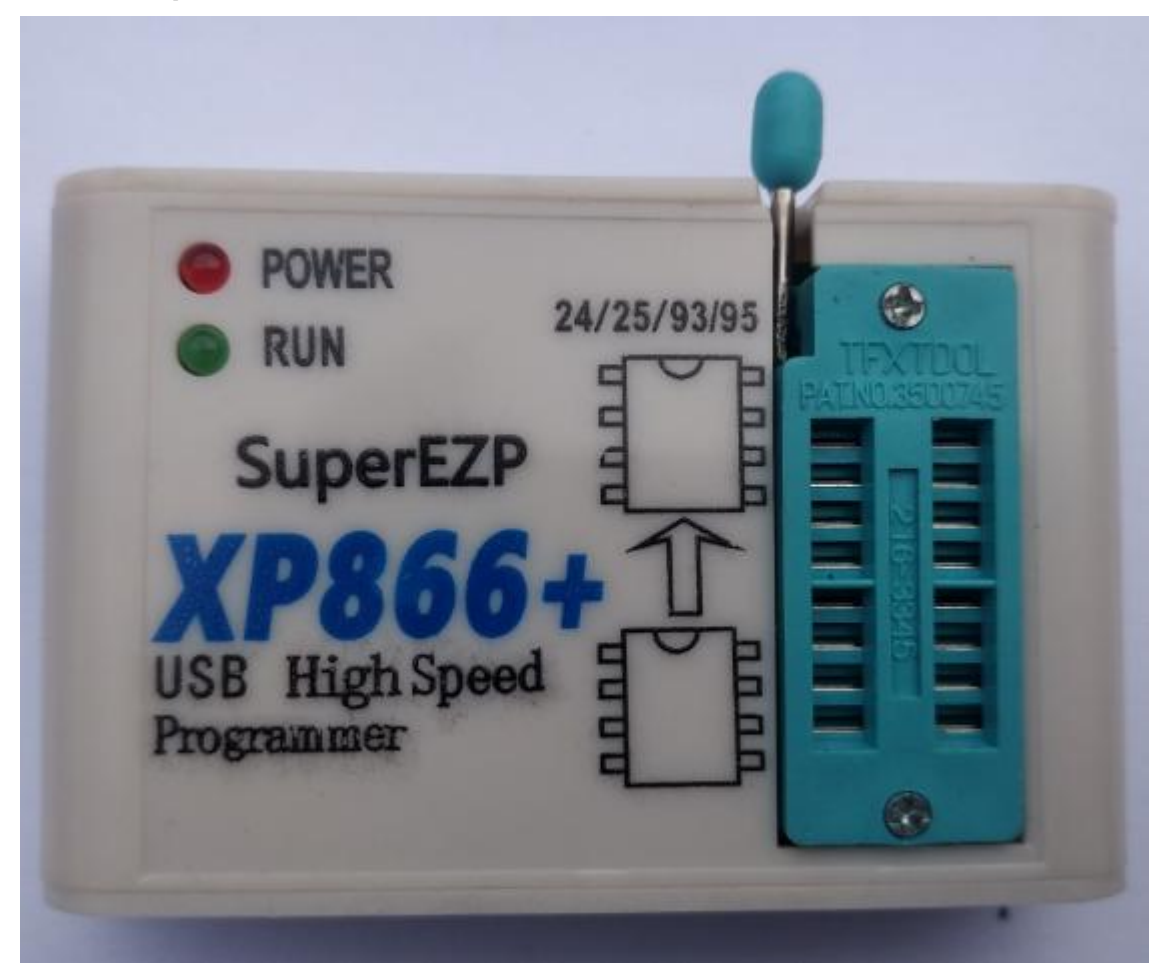

# **Field of application:**

This programmer can read and write the bios chips of Router, LCD, Car,DVD,TV,PC,harddisk,etc.

### **Features:**

- 1. USB 2.0 interface, the speed is 12Mbps.
- 2. The speed of reading and writing is fast.
- 3. Auto detect chip modles.
- 4. Auto select power votage.
- 5. Surpport 25 SPI FLASH, 24 EEPROM, 25 EEPROM, 93 EEPROM,95 EEPROM.etc.
- 6. Small shape.
- 7. Windows2000,Windows XP, Windows Vista, Win7,Win8,WIN10.

#### **List:**

- 1. Programmer 1
- 2. Usb cable 1
- 3. CD 1
- 4. Manual(a file on CD) 1
- 5. Simple socket for SMD chips 2

#### **driver setup**

There are tow usb device driver files: installer\_x64.exe or install\_x86.exe

Run the "\*.exe";The step of usb driver setup is same as other usb devices.

If the automatic installation does not success(Eg:WIN8/WIN10), you can also choose to install USB driver from Device manager.

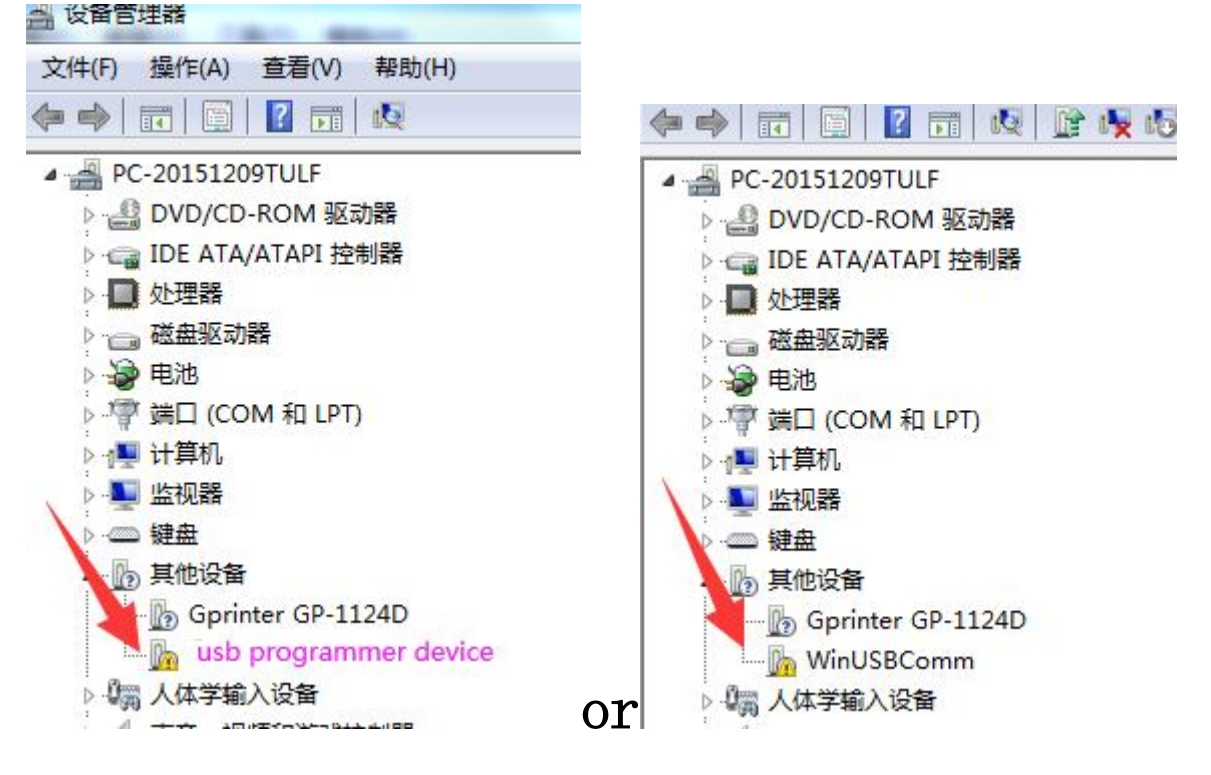

Right click---à update the driver, then chose "Browse my computer for driver software"

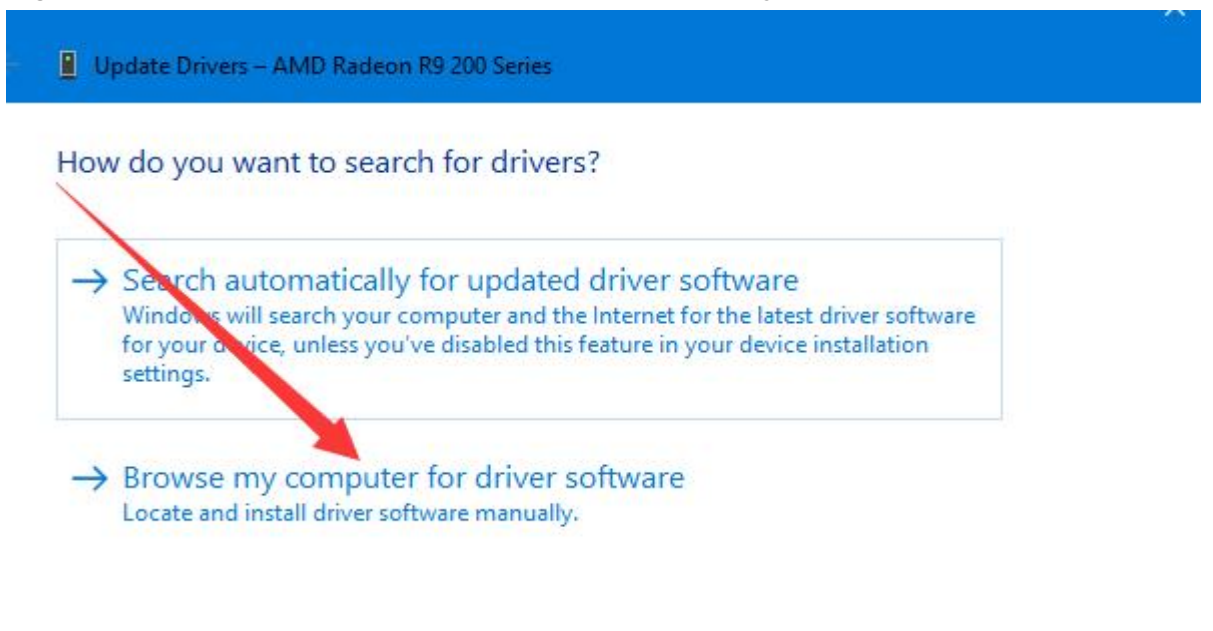

Cancel

1. Browse to the" **../XP866+/driver**"file( copy the software from the CD to the computer first); And click the next.

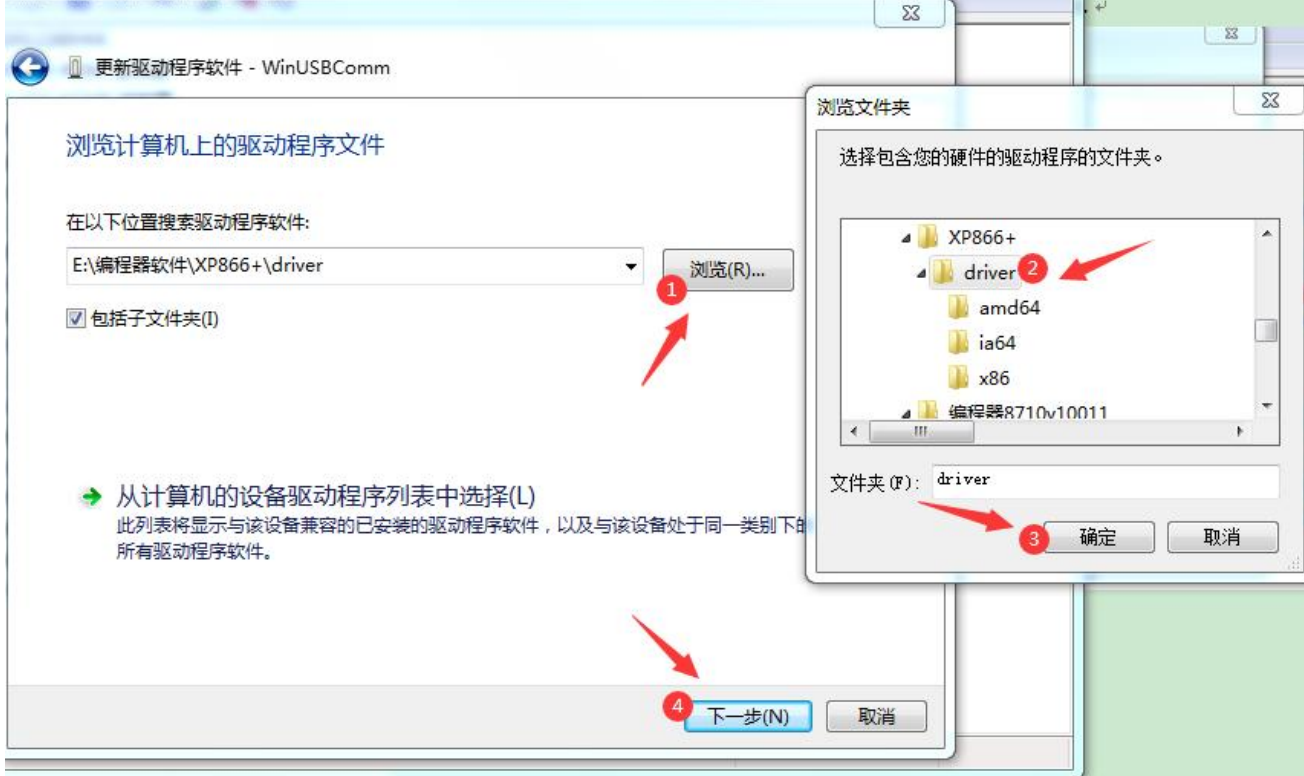

2. Some computers may display the following prompt, please select "**always**  install driver<sup>"</sup>

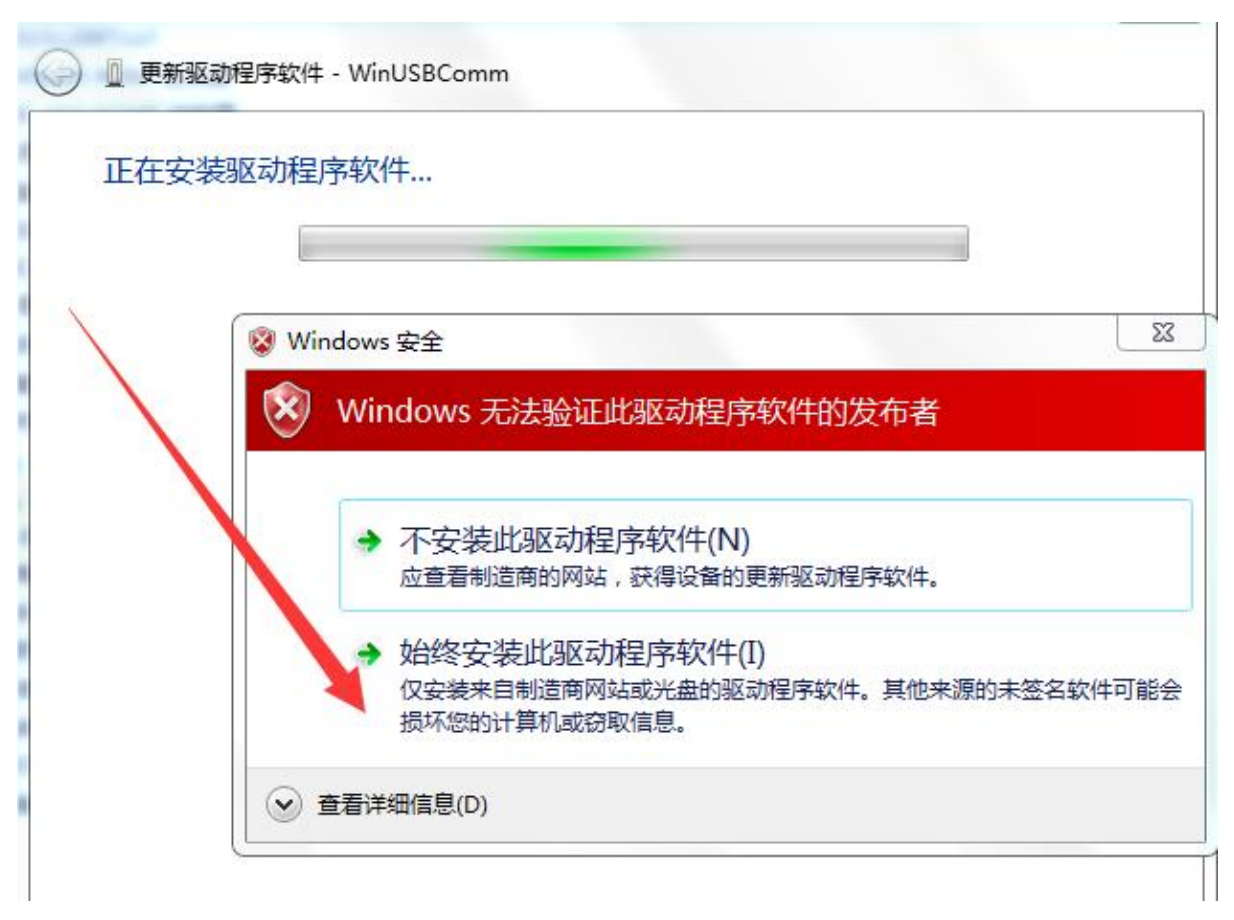

**3. One of the following figures appears, indicating that the driver is installed** 

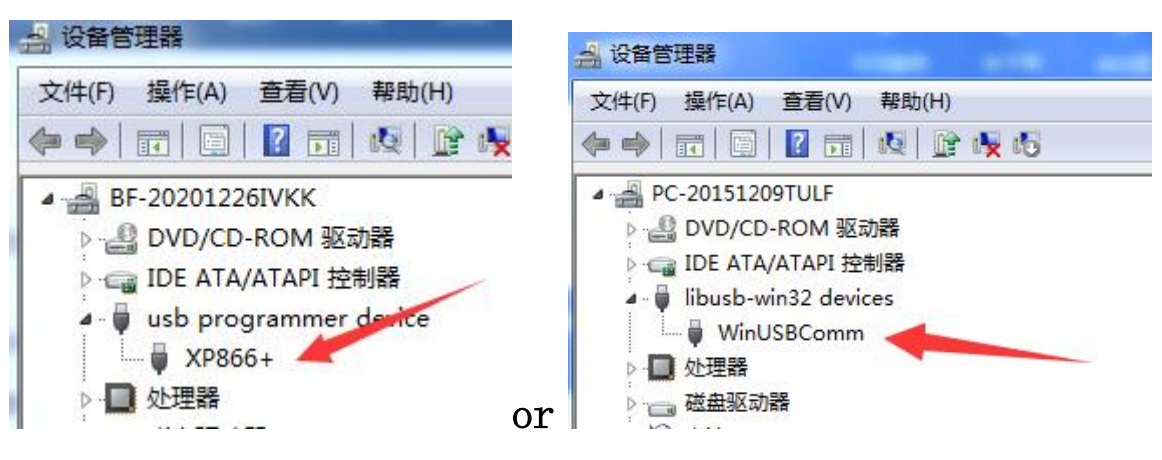

# **software setup**

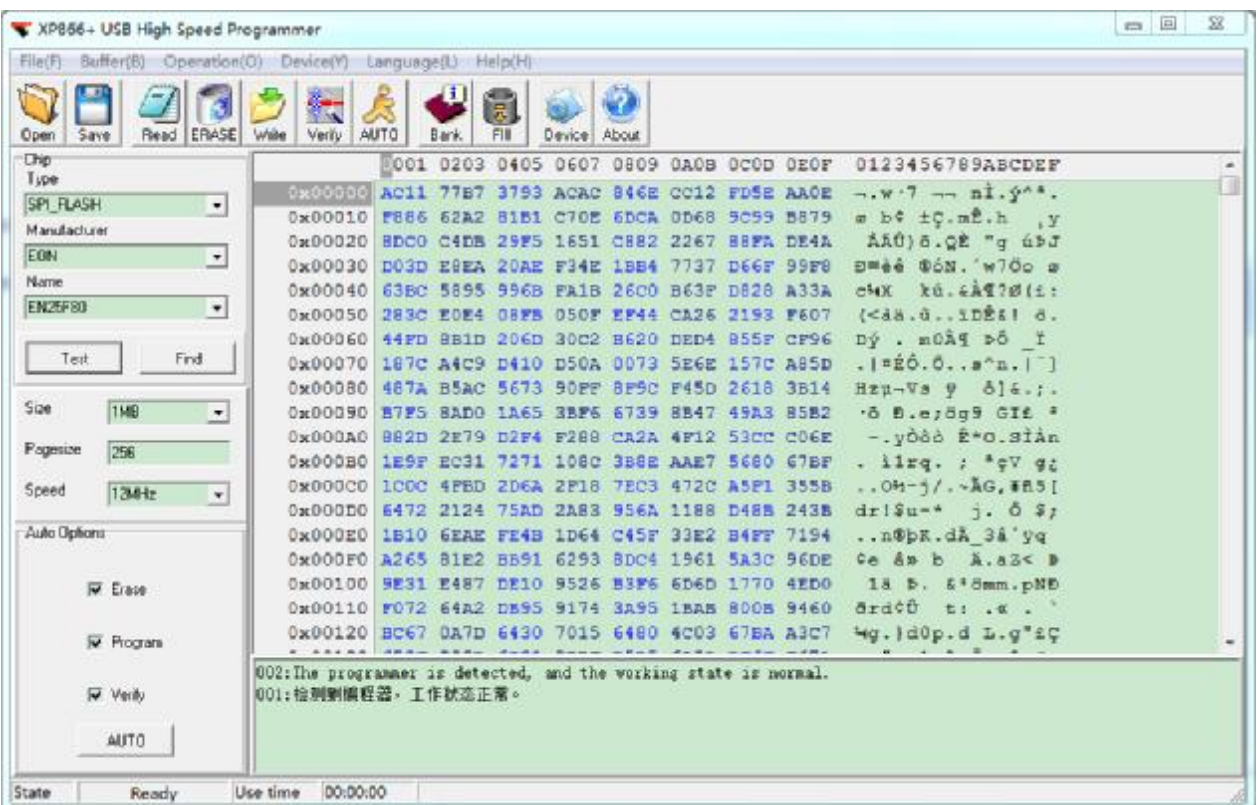

Software not need to install, please run the \*.exe programm.

# **select chip**

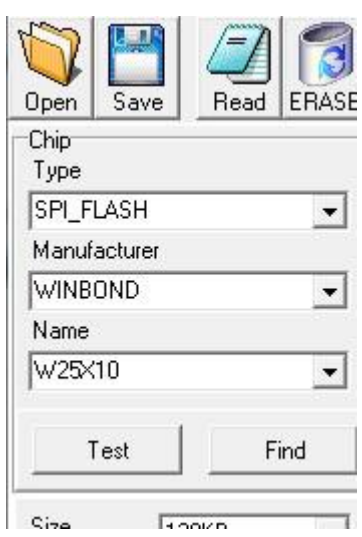

1.User can select chip modle from "Type", "Manu" and "Chip" combox.

2.User can click "find" to select chip modle too.

3. If the chip is 25 series, you can click "test" the chip model

# **search chip**

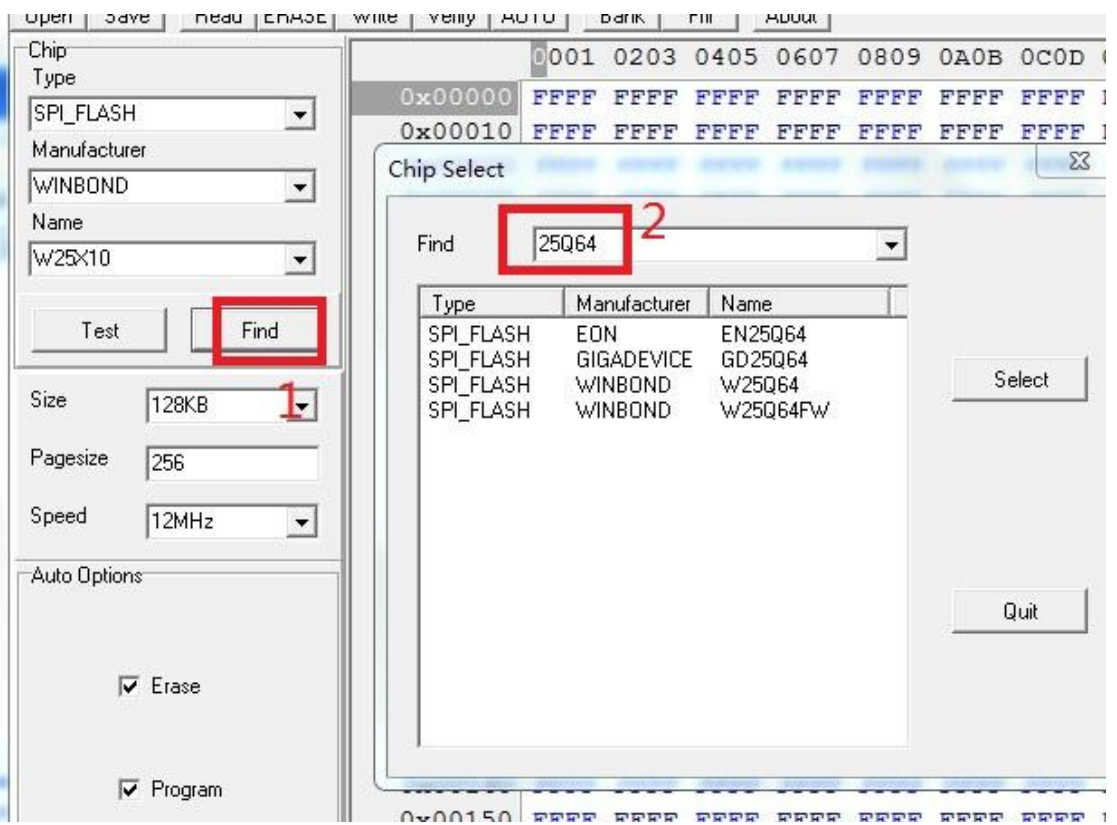

Click "find", then pop the above dialog, enter the keyword, the matched chips will be listed in the listbox.

### **detect chip**

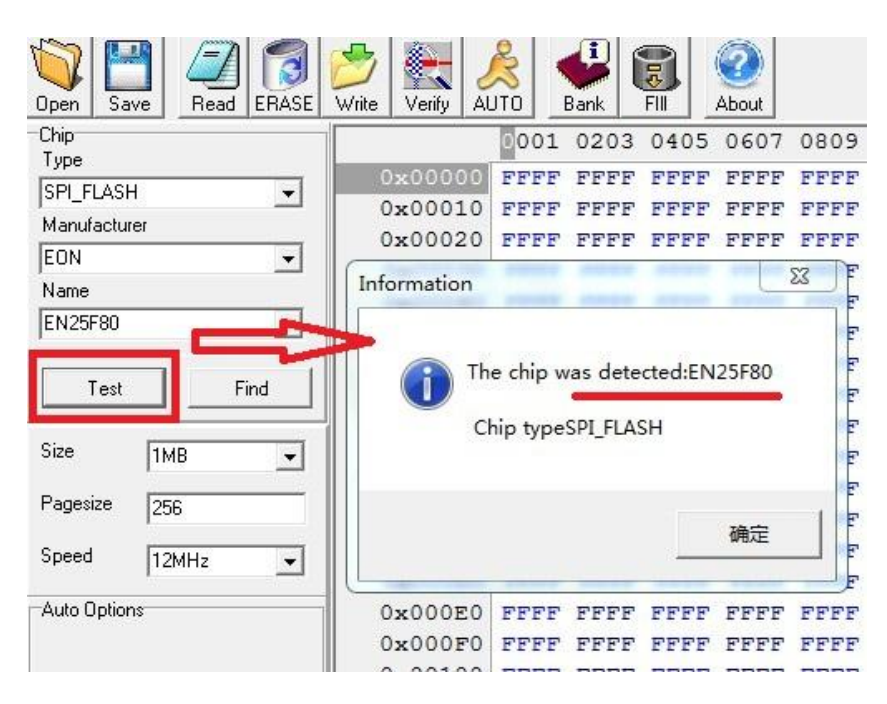

Click "Test", the software will pop a messagebox to show chip name.

The programmer only can detect 25 series spi flash.

**Note:** Some 8M or more chips are detect ID unstable. recommended to select the chip manually. In addition, if some errors when reading and writing, please to lower the speed(see the picture below).

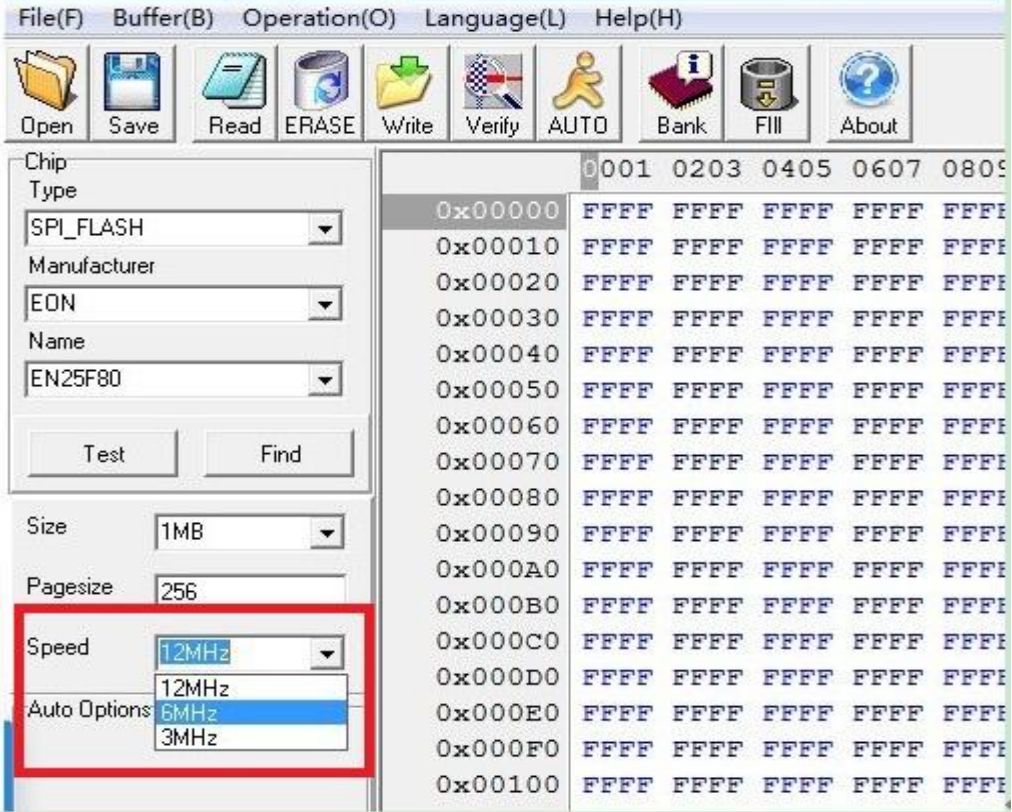

# **open file**

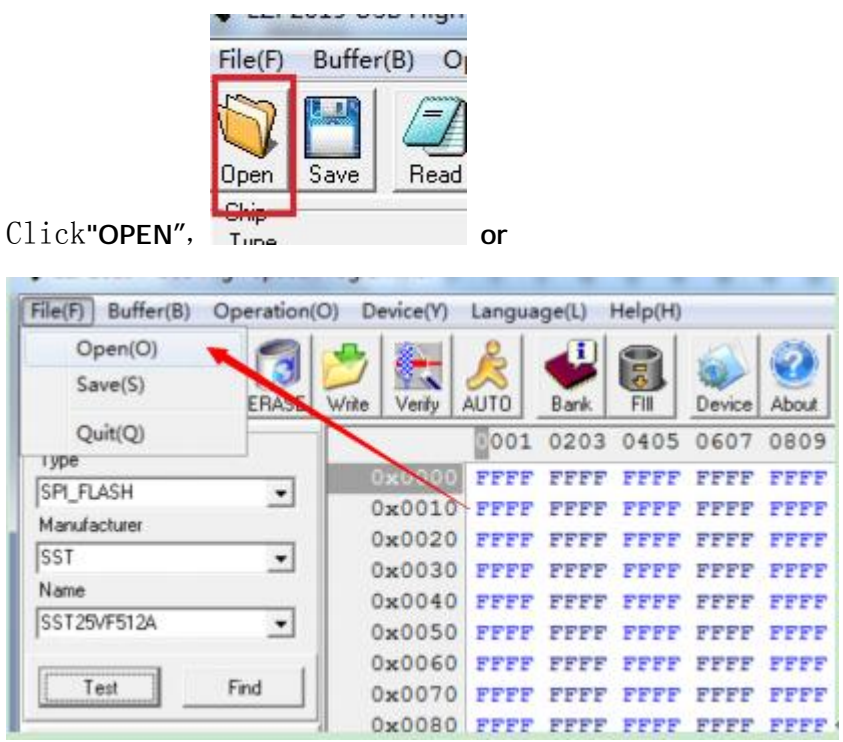

Load data to buffer from a bin file or a hex file.

### **save file**

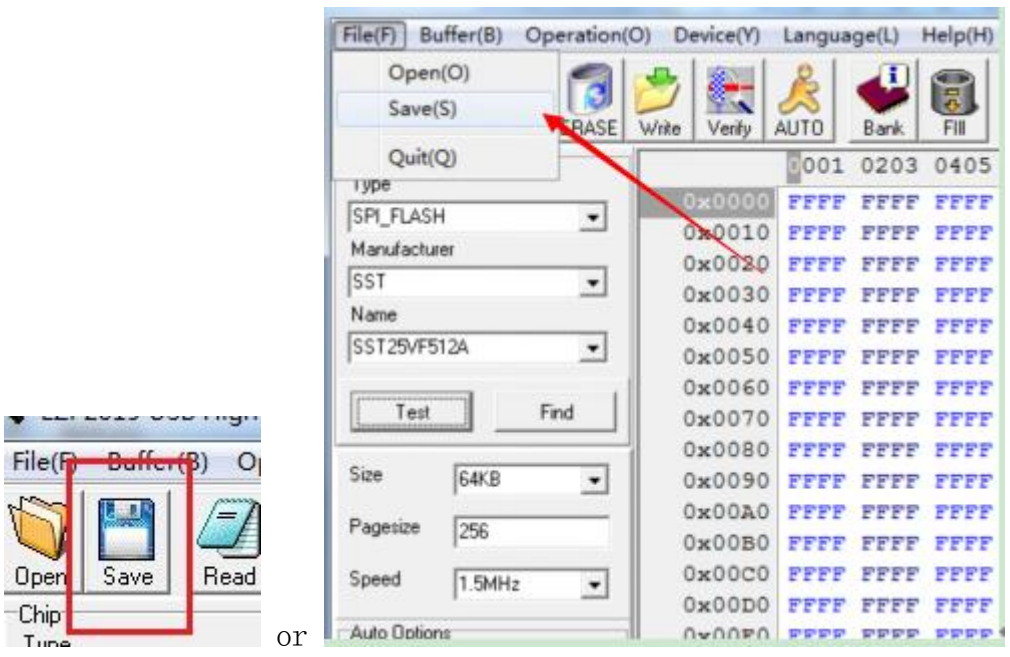

Save data to a bin file from buffer.

### **Edit code**

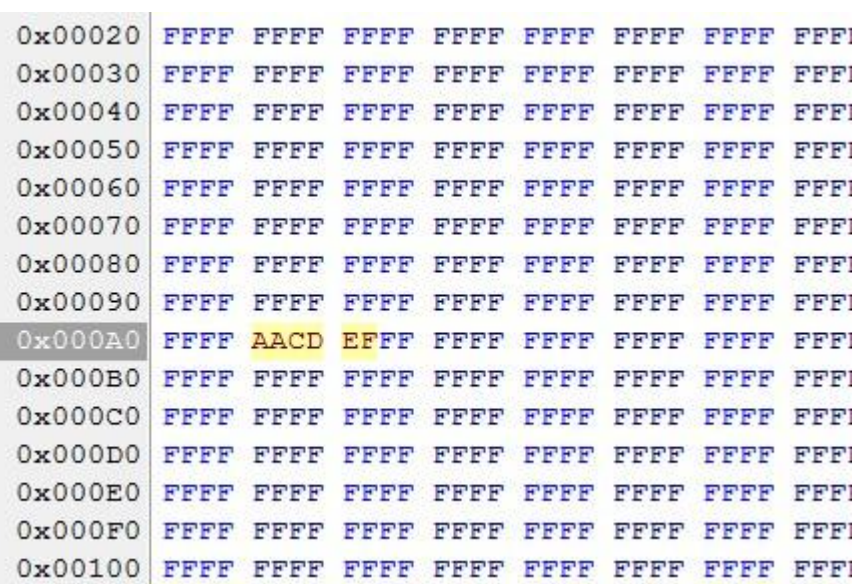

User can change data in buffer.

#### **erase chip**

25 spi flash must be erased before writing.

Other chips can be overwritten without erasing. **read chip**

Read data to buffer from chip.

**write chip**

Write data to chip from buffer, but Load data before writing.

#### **verify chip**

Compare the data in chip to the data in buffer.

It's necessary to execute the verify command after writing and reading.

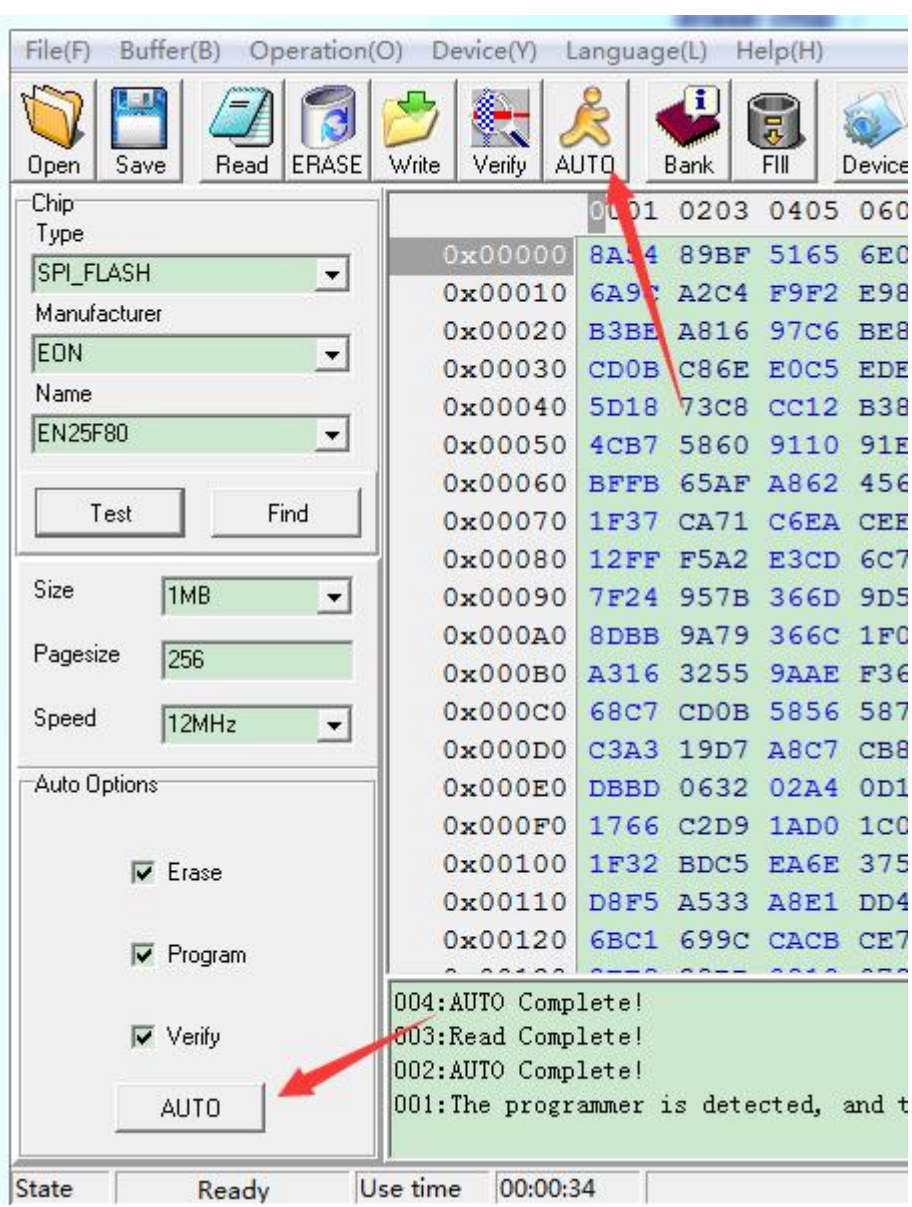

**Auto**: Burn chip (Erase, write and verify).

Erase, write and verify.

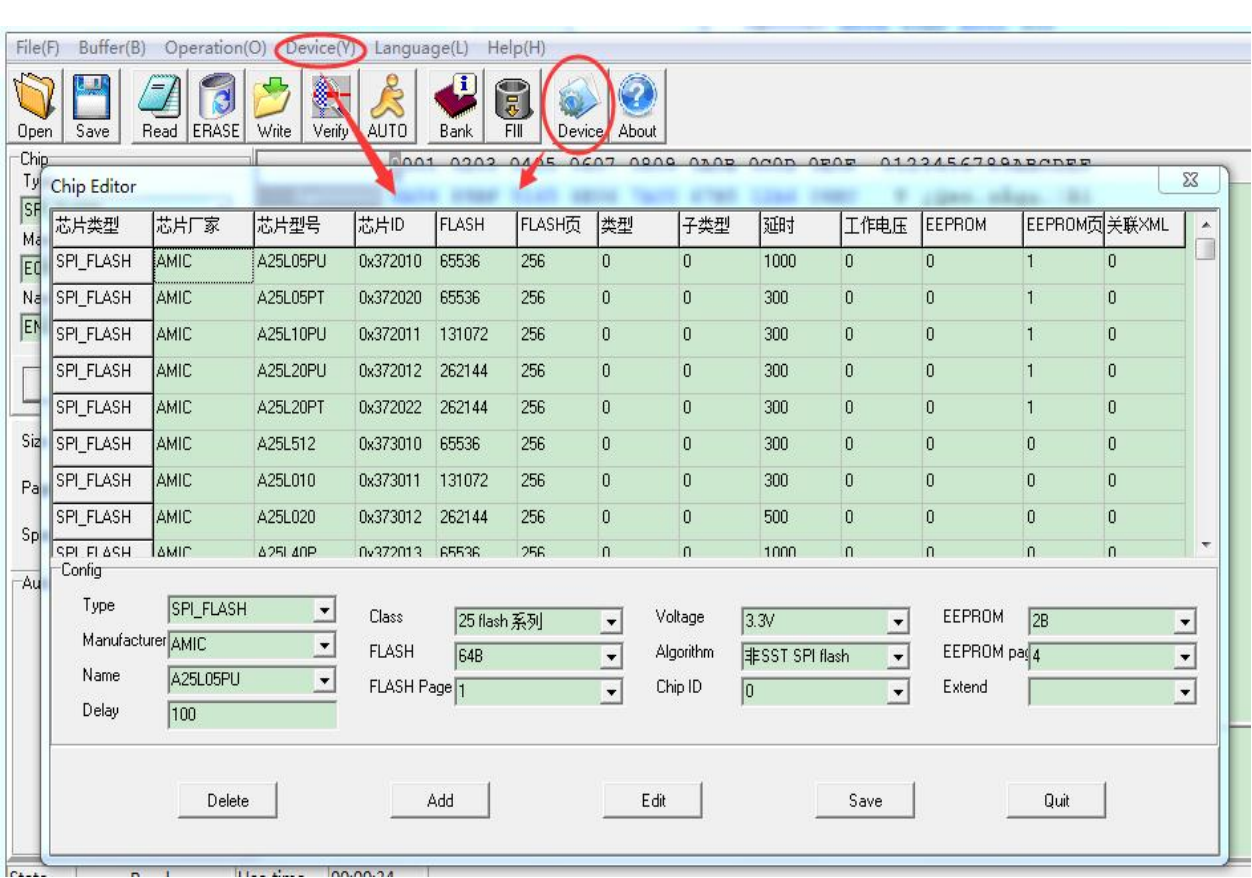

# **Device(You can add chips do yourself):**

**Type:** there are 5 kinds (25 SPI flash, 24 EEPROM, 25 EEPROM, 93 EEPROM, 95 EEPROM.) Manufacturer: refers to the chip manufacturer

**Name:** Chip name.

**Delay:** the buffer time of this chip in sequential operation is generally 1000ms, which varies according to different chips. For the same type and same capacity, please refer to the chips in the list

**Class:** which kind does the chip belong to.

**Flash:** refers to the chip capacity.

**Flash page:** the operation chip has page size, which varies according to different chip page size.(find from Chip data manual.pdf)

**Working voltage:** there are three kinds of chip operating voltages: 5V, 3.3V and 1.8V.

Individual 1.8V chips need to borrow 1.8V adapter when reading and writing

**Algorithm:** different chip algorithms are different. Note: SST chip algorithm should be specified **Chip ID:** 24, 93, 25 EEPROM and 95 EEPROM have no ID, 25 SPI FLASH chips have

corresponding ID number;( find from Chip data manual.pdf).

With the chip ID number, the chip can be detected

**EEPROM:** 25 series chips fill in 0b by default; 93 / 24 / 25eeprom / 95eeprom chips fill 2B by default

**EEPROM page:** fill in 1 by default;

Extended association: fill in 0 by default

### **Button:**

**Delete:** select a chip in the chip list and delete

**Add:** fill in the chip model in the configuration, and then click Add

Edit: Select a chip in the chip list, then edit it in the configuration, finally click" Edit" to save it

**Save:** after clicking Add or edit, click Save to the software;

**Exit:** Click to exit the current dialog box.

# **FAQ**

#### **1. Verify error.**

(1)User must select a correct chip modle before writting.

(2)User must erase chip before writting if che chip is a 25 flash.

(3)User must select a correct memory unit width if che chip is a 93 eeprom.

(4)The chip maybe bad.

### **2. Chip position when reading and writting.**

(1)If the programmer is linked to PC, the chip must be placed in the socket as below:

### **3. Automatically detect chip modle unsuccessful.**

See the section "detect chip" in this document.

#### **4.The simple SMD socket.**

There are two positions on the simple patch adapter, which are connected in parallel. When in use, you can choose any position, but do not weld two chip at the same time.

### **5.Brush BIOS chip online with clip.**

With clips, some mainboards can be used, but most mainboards need to be removed. If the chip is not removed on the board, it will be disturbed by the peripheral circuit, the voltage will be pulled down and will not work, and the chip timing is disordered;

1.Try to ground the two crystal oscillators of the main control CPU to make it inoperative.

- 2. Disconnect the peripheral circuit next to the chip.
- 3. If not, it is recommended to remove the chip from the board.